MOVE 5000 EFTPOS quick guide... at your fingertips

Easy loading printer

Power adapter

#### **Basic Functions**

- · POWER ON: Hold green ENTER button for 2 seconds
- POWER OFF: Remove terminal from powered base or direct power and hold down the FUNC and CLEAR buttons together for 2 seconds
- To wake the terminal out of sleep mode, press ENTER

Backlit keyboard

# Need help?

For detailed instructions refer to the User Manual at <a href="https://www.bendigobank.com.au/merchantsupport">www.bendigobank.com.au/merchantsupport</a> or get in touch:

| Merchant Help Desk          | 1800 334 702               |
|-----------------------------|----------------------------|
| (For terminal               | 24 hours a day             |
| troubleshooting)            | 7 days a week              |
| Merchant Services           | 1300 132 741               |
| (For transaction enquiries) | 8:30am – 5pm AEST weekdays |

Record your merchant ID here:

Record your terminal ID here:

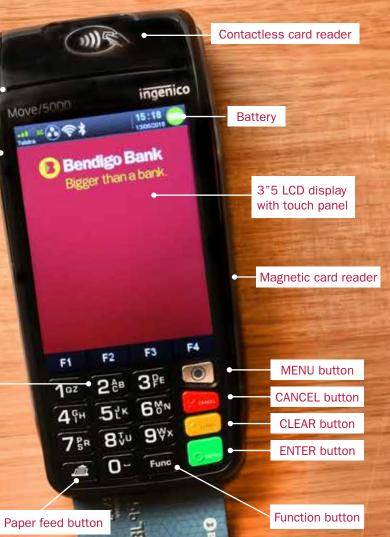

## **Navigating the Terminal**

- MENU: To enter the application menus press the MENU key
- 2. F2: Enables you to scroll down
- 3. F3: Enables you to scroll up
- 4. CLEAR: When entering numbers or letters, pressing CLEAR deletes one character at a time
- CANCEL: When entering numbers or letters, pressing CANCEL deletes the entire line.
  This key also cancels transactions
- 6. ENTER: Pressing ENTER is used to cofirm anything that has been typed into the terminal

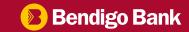

# **Common functions...**

#### Sales

- Touch the screen or press ENTER if the terminal
  - is in 'sleep mode' ie off the powered base.
- Enter the amount then press ENTER
- For cash out (not available for 'Contactless' or 'Credit'):
  - Enter the amount then ENTER or just press ENTER to skip
- · For tipping:
  - Add tip amount then press ENTER or just press ENTER to skip
  - Confirm new transaction value, then press ENTER
- For Contactless:
  - Hold card over card reader at top of terminal until four green lights show
- For Chip or magnetic stripe cards:
  - · Insert or swipe card and select account
  - · Follow prompts on screen

### Refunds

- Press MENU button
- Select TRANSACTION
- Select REFUND
- Enter REFUND amount and press ENTER
- · Enter REFUND password and press ENTER
- · Present card and follow the prompts

## Reprinting receipts

- Press MENU button
- Select PRINT
- · Select TRANSACTIONS
- Select LAST (will print last transaction) or INVOICE and enter the invoice number you wish to re-print Once transaction found, press ENTER and print

## Pre-settlement

- · Press MENU button
- Select BATCH
- Select BATCH TOTALS
- Press NO to return to the Home Screen or press YES to print a list of all individual transactions for the day

### Manual settlement

- · Press MENU button
- · Select BATCH
- Select SETTLE
- Enter SETTLEMENT password and press ENTER
- Press NO to return to the Home Screen or press YES to print a list of all individual transactions for the day

## Insert or replace receipt roll

- Open the paper compartment by lifting the catch located at the top of the terminal and pull the catch backwards to open.
- · Insert the receipt roll in the compartment.
- Pull the paper to the top of the terminal.
- Hold the paper and close the lid.
- Press both corners of the paper flap simultaneously until it clicks into position.
- To test the paper is loaded correctly press the paper feed button on the bottom left corner of the keypad.

## To test printing

- · Press the MENU button.
- Press 4 TERMINAL.
- Press 2 LOGON.
- If the paper does not feed or print correctly, remove the paper roll, turn the paper roll over to reload and try again.